## **BAB III**

## **METODOLOGI**

#### **3.1. Metode Analisis**

Metode analisis yang penulis gunakan adalah metode *hierarchy plus Input-Process-Output* atau yang biasa disingkat sebagai HIPO. Metode ini menjelaskan tentang bagaimana sebuah data mengalir melewati proses-proses yang harus dilaluinya hingga merubahnya menjadi sebuah informasi. Tujuannya adalah sebagai alat untuk menganalisis kebutuhan pengembangan sistem.

#### **3.1.1. Kebutuhan Pembuatan Program**

Dalam implementasiannya, Game Legenda Roro Jonggrang ini dibuat dengan beberapa kebutuhan *software* dan *hardware*, yaitu:

#### *a) Software*

#### *1. Adobe Flash CS5*

Software ini digunakan untuk pembuatan seluruh isi dari aplikasi. Seluruh isi dari program yang dimaksud disini adalah seluruh informasi yang akan ditampilkan ke user dan juga tampilan aplikasi. Pembuatan animasi dengan software ini meliputi pengaturan *frame* dan pemberian *actionscript*.

*2. Corel Draw X4*

Corel Draw X4 adalah software yang digunakan untuk mendesain gambar digital yang berbasis vector. Dalam aplikasi ini, seluruh tampilan dan tombol dirancang terlebih dahulu dengan Corel Draw X4.

*3. Xilisoft OGG to Mp3 Converter*

Game ini dibuat dengan dilengkapi suara-suara latar ataupun suara tombol. Suara-suara tersebut diambil dari beberapa game yang sudah ada. Kebanyakan dari file suara yang diambil berekstensi .ogg. Xilisoft OGG to Mp3 Converter Digunakan untuk mengkonvert dari file yang berekstensi .ogg menjadi file .wav atau mp3 agar dapat dibaca oleh Flash CS5.

#### *b) Hardware*

Aplikasi ini menggunakan beberapa *software* grafis dan *hardware* yang digunakan untuk menjalankan aplikasi tersebut sehingga dibutuhkan hardware yang memenuhi dalam pembuatan aplikasi ini, antara lain :

- 1. Prosesor Intel Pentium 4 1.3 GHz
- 4. RAM 1 GB
- 5. Hardisk dengan kapasitas 80 GB
- 6. Monitor dengan resolusi 1024x768 dengan 16-bit video card
- 7. *Mouse* dan *Keyboard*

## **3.2. Hasil Analisis**

Analisis perancangan aplikasi Game Legenda Roro Jonggrang ini meliputi dua tahap perancangan. Dua tahap perancangan tersebut adalah :

- 1. Perancangan HIPO.
- 2. Perancangan Antarmuka.

#### **3.2.1. Perancangan HIPO**

HIPO merupakan alat dokumentasi program yang dikembangkan dan didukung oleh IBM. Tetapi dalam perkembangannya HIPO juga telah digunakan sebagai alat bantu untuk merancang dan mendokumentasikan siklus pengembangan sistem.

HIPO telah dirancang dan dikembangkan secara khusus untuk menggambarkan suatu struktur bertingkat guna memahami fungsi-fungsi dari modul-modul suatu sistem. HIPO juga dirancang untuk menggambarkan modulmodul yang harus diselesaikan oleh pemrogram. HIPO tidak dipakai untuk menunjukkan instruksi-instruksi program yang akan digunakan, disamping itu HIPO menyediakan penjelasan yang lengkap dari input yang akan digunakan, proses yang akan dilakukan serta output yang diinginkan.

HIPO menggunakan tiga macam diagram untuk masing-masing tingkatannya, yaitu :

1. *Visual Table of Contents* (VTOC)*.*

Diagram ini menggambarkan hubungan dari modul-modul dalam suatu sistem secara berjenjang.

2. *Overview Diagrams* (OD).

Diagram ini digunakan untuk menunjukkan secara garis besar hubungan dari input, proses dan output.

3. *Detail Diagrams* (DD).

Detail Diagrams berisi elemen-elemen dasar dari paket yang menggambarkan secara rinci kerja dari fungsi atau modul. [PRA10]

## **3.2.1.1.Hirarki Proses Aplikasi**

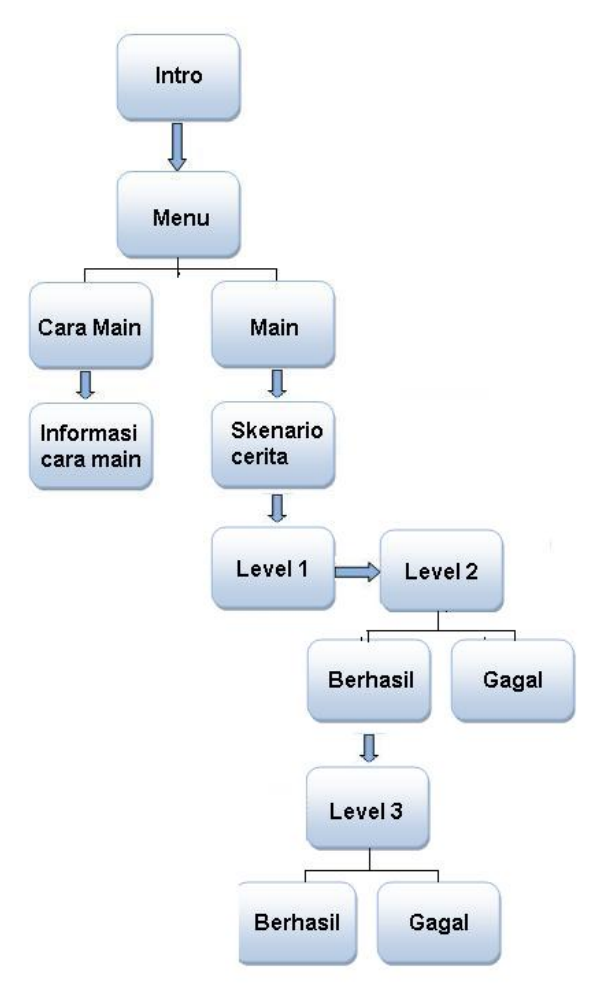

**Gambar 3.1** VTOC Proses Aplikasi

Berikut adalah penjelasan dari masing – masing menu utama serta sub – sub menu dari menu utama yang ada pada game ini :

1. Menu 0.0

Menu merupakan tampilan utama. Halaman ini berisi 2 tombol pilihan menu dan tombol keluar.

2. Cara Main 1.0

Halaman ini berisi penjelasan tentang tata cara permainan dan tombol kembali ke menu utama.

3. Main 2.0

Merupakan proses permainan yang dilakukan di dalam game ini.

4. Skenario Cerita 2.1

Merupakan bagian yang harus dilalui *user* karena bagian ini berisi tentang cerita legenda Roro Jonggrang sebelum nantinya masuk pada permainan level 1. Pada bagian ini terdapat 3 halaman yang berisikan ilustrasi cerita dan pada tiap halamannya terdapat 2 buah tombol yaitu tombol *back* untuk kembali ke halaman sebelumnya dan tombol keluar.

5. Main Level 1 2.2

Merupakan bagian menjalankan permainan. Pada bagian ini user diharuskan untuk menyusun candi-candi sesuai pada tempatnya berdasarkan pilihan yang telah disediakan. Pada halaman ini hanya terdapat satu tombol yaitu tombol keluar.

6. Main level 2 2.3

Merupakan bagian akhir dari permainan ini. Pada bagian ini user diharuskan untuk menyelesaikan candi terakhir dengan cara menyusun potonganpotongan candi yang tidak beraturan sehingga terbentuk satu candi utuh. Terdapat sato tombol yaitu tombol keluar

7. Berhasil

Merupakan bagian informasi ketika user telah berhasil menyelesaikan permainan. Halaman ini terdapat 2 tombol yaitu tombol untuk main lagi dan tombol kembali ke menu utama.

Dari hirarki proses aplikasi tersebut ( Gambar 3.1 ) dapat diketahui bahwa halaman utama yang akan dikunjungi ketika *user* memulai game ini adalah halaman intro. Halaman intro ini berisi animasi-animasi pembuka sebelum *user*  memasuki halaman menu. Setelah animasi selesai diputar maka akan muncul halaman menu. Pada halaman menu ini terdapat dua menu yang dapat diakses apabila ingin menuju ke bagian sub menu dari menu-menu tersebut.

## **3.2.1.2. Hirarki Proses Menu**

Halaman menu merupakan halaman menu utama dalam aplikasi ini. Dihalaman ini *user* dapat memilih menu yang di tawarkan pada menu utama (Gambar 3.2). Setelah *user* memilih salah satu dari kelima sub menu tersebut, sistem akan memulai proses untuk menuju kehalaman sub menu yang dipilih oleh *user* tersebut.

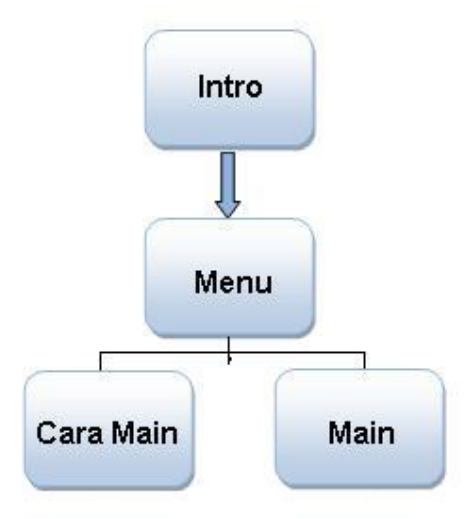

**Gambar 3.2** VTOC Proses Menu

| halaman | input         | process            | output                |
|---------|---------------|--------------------|-----------------------|
| Menu    | Sub Menu yang | • Memutar suara    | • Halaman sub menu    |
| Utama   | dipilih.      | ketika tombol next | yang dipilih.         |
|         |               | ditekan            | $\bullet$ Back sound. |
|         |               | • Membaca sub      |                       |
|         |               | menu yang dipilih  |                       |
|         |               | • Menuju halaman   |                       |
|         |               | sub menu yang      |                       |
|         |               | dipilih            |                       |

**Tabel 3.1** Overview dan Detail Diagram Menu

## **3.2.1.3.Hirarki Proses Cara Main**

Ketika memilih menu Cara Main, maka proses selanjutnya adalah menuju ke halaman Cara Main. Di halaman Cara Main akan ditampilkan tentang informasi dan aturan permaianan kepada user dalam bentuk teks.

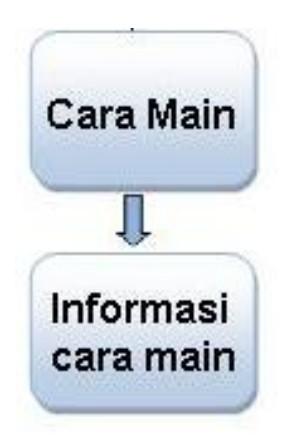

**Gambar 3.3** VTOC Proses Cara Main

Pada halaman Cara Main, *user* harus diberi penjelasan mengenai permainan dan aturan permainan dalam bentuk teks.

| halaman | input           | process              | output         |
|---------|-----------------|----------------------|----------------|
| Cara    | • Sub menu yang | • Memutar suara back | • Halaman cara |
| Main    | dipilih.        | sound.               | main           |
|         |                 | • Membaca sub menu   | • Back sound.  |
|         |                 | yang dipilih.        |                |
|         |                 | • Menampilkan        |                |
|         |                 | halaman penjelasan   |                |
|         |                 | cara main.           |                |

**Tabel 3.2** Overview dan Detail Diagram Cara Main

## **3.2.1.4. Hirarki Proses Main**

Ketika *user* memilih Main pada menu utama, sistem akan memproses menuju kehalaman Main ( Gambar 3.4 ). Halaman Main ini berisi ilustrasi cerita tentang Legenda Roro Jonggrang yang berisi 4 halaman ilustrasi. Setelah melewati 4 halaman tersebut barulah user sampai pada halaman main level pertama. Apabila level pertama telah selesai maka selanjutnya akan menuju ke level kedua.

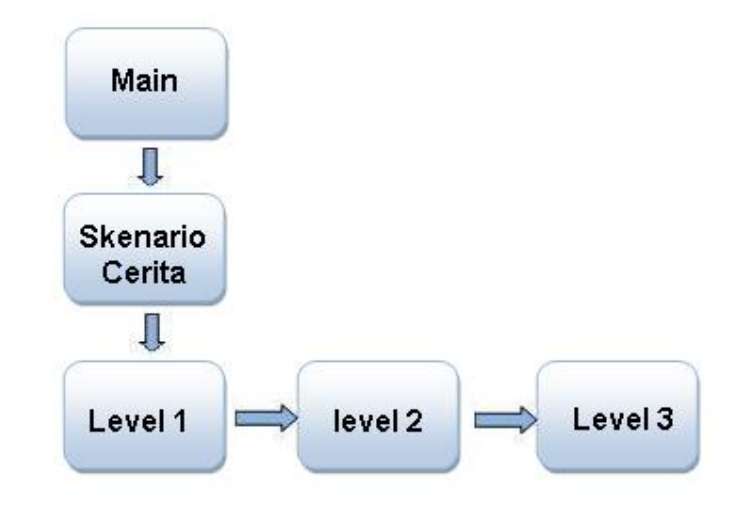

**Gambar 3.4** VTOC Proses Aturan Main

| halaman | input         | process         | output               |
|---------|---------------|-----------------|----------------------|
| Main    | Tombol pindah | Memutar suara   | • Halaman ilustrasi  |
|         | halaman       | back sound.     | cerita.              |
|         |               | Membaca tombol  | • Halaman level 1    |
| Level 1 |               | untuk berpindah | • Dimana terdapat    |
| Main    |               | halaman.        | beberapa candi       |
| Level 2 |               |                 | untuk disusun.       |
| Main    |               |                 | • Memutar backsound  |
| Level 3 |               |                 | • Terdapat potongan- |
|         |               |                 | potongan candi       |
|         |               |                 | untuk disusun        |
|         |               |                 | • Memutar backsound  |
|         |               |                 | • Menampilkan pesan  |
|         |               |                 | berhasil atau gagal  |

**Tabel 3.3** Overview dan Detail Diagram Main

## **3.2.2. Perancangan Antarmuka**

Perancangan antarmuka bertujuan untuk memudahkan proses desain serta implementasi perangkat lunak yang akan dibangun. Antarmuka sendiri juga merupakan media interaksi antara manusia dan komputer. Perancangan antarmuka dapat dikatakan baik atau berhasil apabila dapat memberikan kemudahan bagi *user* dalam penggunaan sistem tersebut (*user friendly*).

## **3.2.2.1. Antarmuka Halaman Intro**

Halaman Menu adalah tampilan pertama yang muncul apabila aplikasi ini dijalankan. Halaman ini akan meampilkan animasi candi beserta backsound, judul candi yang bergerak serta tombol next yang akan muncul di akhir animasi Tampilan rancangan antarmuka halaman Home dapat dilihat pada Gambar 3.5.

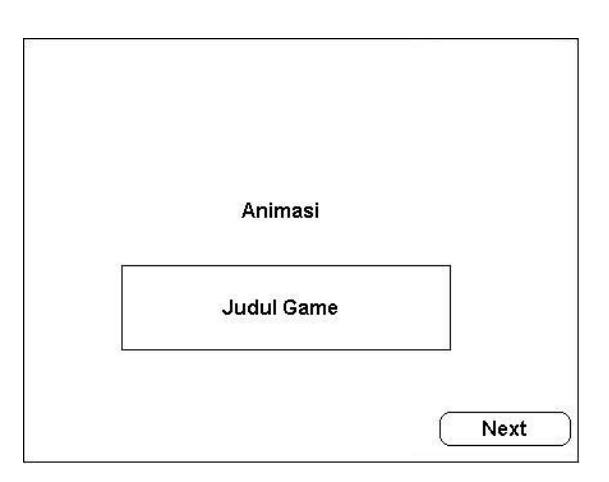

**Gambar 3.5** Rancangan Halaman Intro

Langkah Pembuatan Halaman Intro

- 1. Membuat layer baru kemudian beri nama sesuai dengan kebutuhan.
- 2. Mengimport gambar background dan gambar-gambar pendukung yang telah dibuat dengan Corel Draw X4 ke dalam library Flash CS 5
- 3. Mengimport file suara yang dibutuhkan yang telah dikonversi dengan Xilisoft OGG to WAV & MP3 Converter menjadi file .wav untuk digunakan sebagai suara latar ataupun suara tombol, kemudian men drag ke dalam lembar kerja Flash.
- 4. Mengatur gambar-gambar pada frame yang sesuai dengan cara insert frame/keyframe kemudian beri efek *classic tween* agar gambar terlihat bergerak dan menjadi kesatuan animasi.

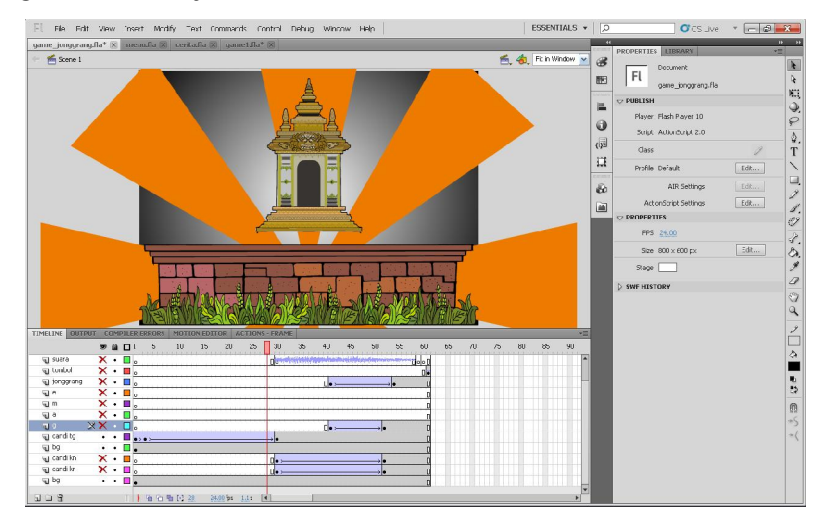

**Gambar 3.6** Pembuatan Halaman Intro

- 5. Membuat layer sesuai dengan kebutuhan kemudian mengulangi langkah nomor 3 apabila dibutuhkan.
- 6. Menambahkan actionscript berikut ini untuk membuat file hasil nantinya terlihat pada layar penuh ketika dijalankan.

fscommand("fullScreen", true);

7. Membuat tombol "next" untuk menuju ke halaman selanjutnya dan membetikan actionscript agar tombol tersebut dapat berfungsi.

Ketika tombol next ditekan maka akan mengeksekusi halaman sesuai yang diisikan pada actionscript di atas.

8. Pada akhir frame Menambahkan actionscript pada akhir frame agar file tidak kembali diputar apabila telah selesai diputar satu kali.

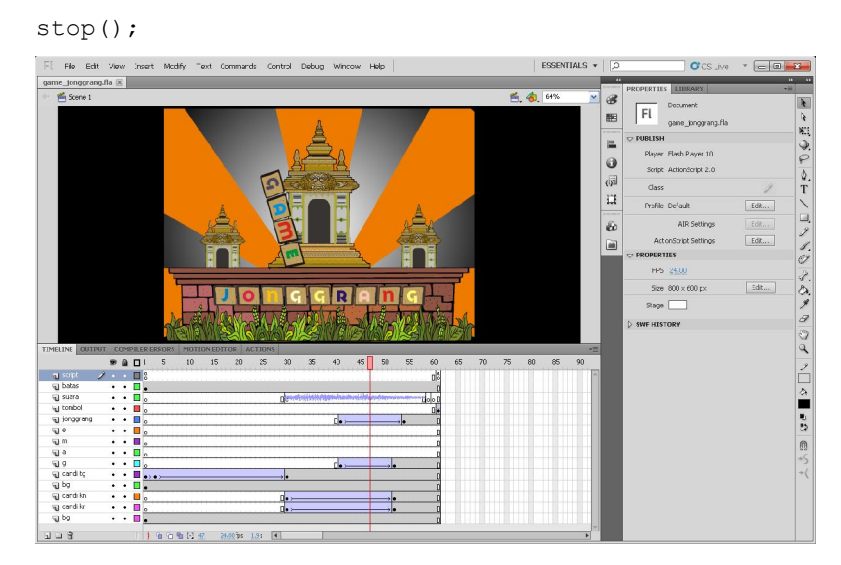

**Gambar 3.7** Pengecekan Halaman Intro

#### **3.2.2.2. Antarmuka Halaman Menu**

Halaman Menu adalah tampilan pertama yang muncul setelah animasi intro selesai diputar lalu ditekan tombol next. Dalam halaman Menu ini terdapat dua menu yang akan aktif apabila di klik kiri. Menu tersebut yaitu Cara Main dan Main, serta tombol keluar yang di gunakan untuk keluar dari aplikasi. Tampilan rancangan antarmuka halaman Menu dapat dilihat pada Gambar 3.8

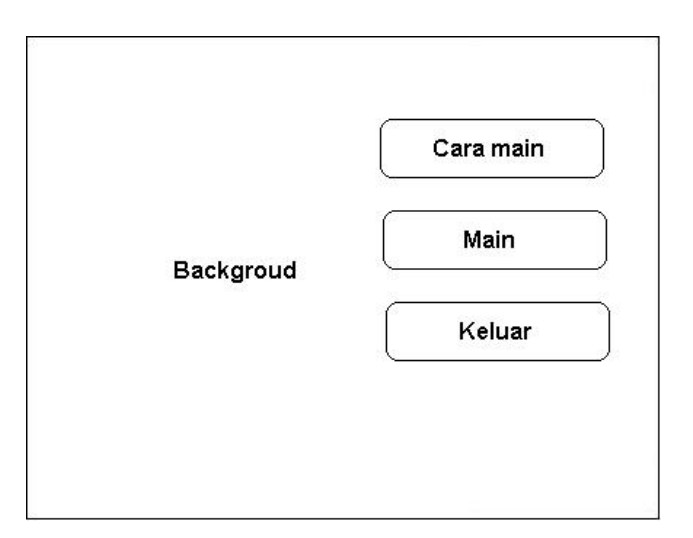

**Gambar 3.8** Rancangan Halaman Menu

Langkah Pembuatan Halaman Menu

- 1. Membuat dokumen baru pada Flash dan buat layer sesuai dengan kebutuhan.
- 2. Mengimport file gambar dan suara ke dalam library Flash sesuai kebutuhan kemudian drag ke dalam lembar kerja Flash.

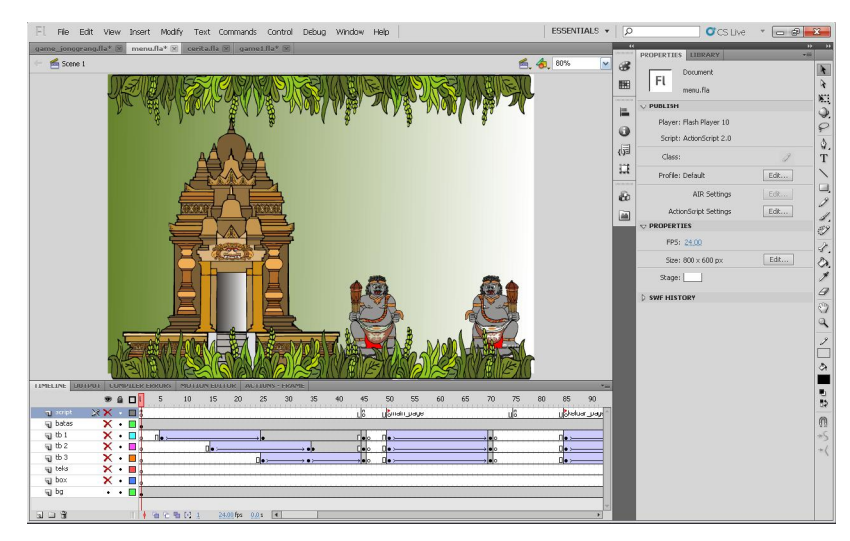

**Gambar 3.9** Perancangan Halaman Menu

- 3. Mengatur gambar dan suara pada frame-frame kemudian beri efek animasi dengan classic tween ataupun efek lainya sesuai dengan kebutuhan.
- 4. Membuat 3 layer baru kemudian buat masing-masing satu tombol pada tiap layer. Tombol yang dibutuhkan adalah tombol "Cara Main", "Main", dan tombol "Keluar".
- 5. Mengubah gambar menjadi movie clip atau button sesuai kebutuhan.
- 6. Mengkreasikan dengan efek animasi agar tombol-tombol tersebut nantinya dapat bergerak.
- 7. Membuat frame baru yang berisi penjelasan tentang cara main. Ketika tombol cara main ditekan nantinya akan memanggil halaman cara main.
- 8. Menambahkan actionscript pada tombol "Cara Main" agar tombol dapat berfungsi.
- 9. Mengisi tombol "Main" dengan actionscript berikut : loadMovie("cerita.swf", \_level0);

ketika tombol "Main" ditekan maka akan mengeksekusi ke file .swf sesuai yang diisikan pada actionscript di atas.

10. Untuk membuat tombol "Keluar" berfungsi maka harus diisi dengan actionscript berikut :

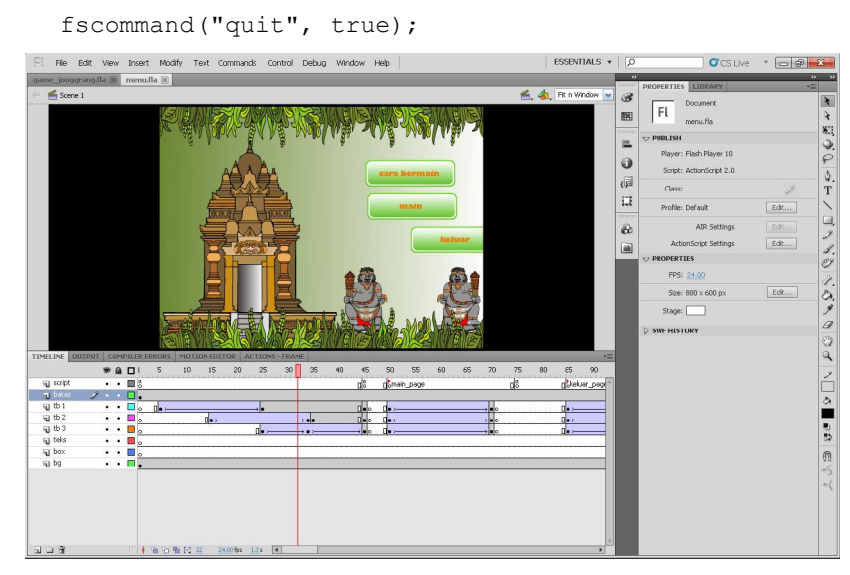

**Gambar 3.10** Rancangan Halaman Tombol Menu

## **3.2.2.3. Antarmuka Halaman Aturan Main**

Pada halaman Aturan Main ini terdapat penjelasan – penjelasan singkat tentang aturan main Game Legenda Roro Jonggrang kepada pemain. Terdapat juga tombol kembali untuk kembali ke halaman menu utama. Tampilan rancangan antarmuka halaman Aturan Main dapat dilihat pada Gambar 3.11

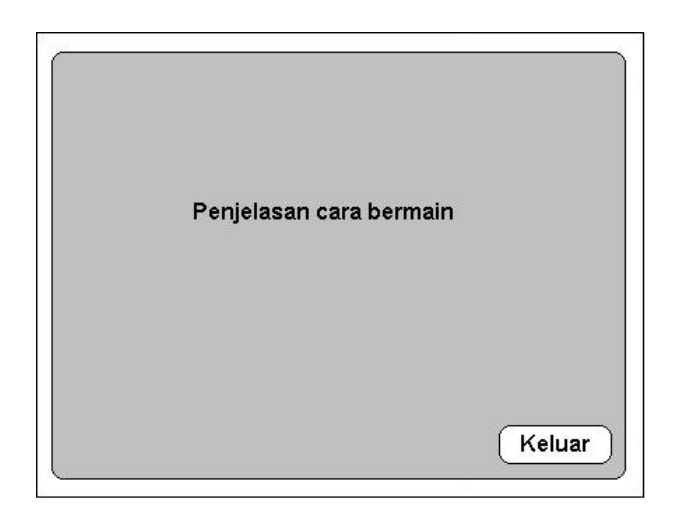

**Gambar 3.11** Rancangan Halaman Cara Main

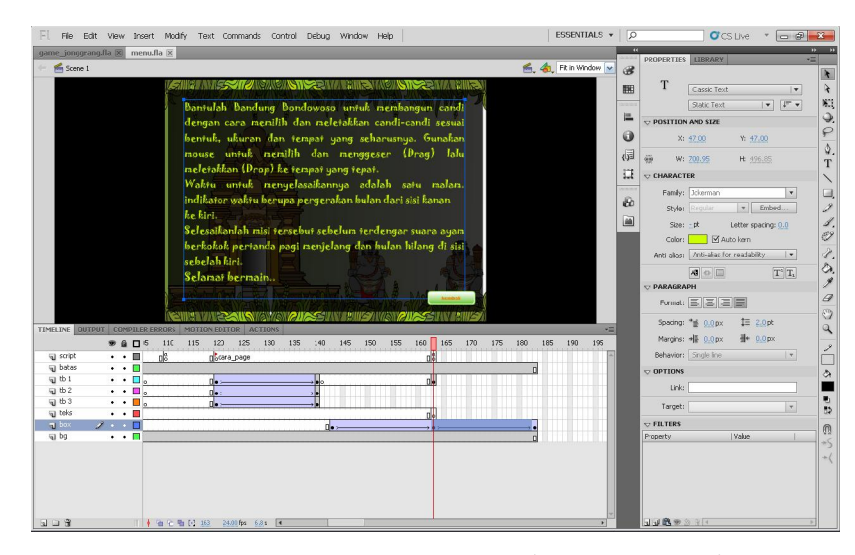

**Gambar 3.12** Proses Perancangan Halaman Cara Main

### **3.2.2.4. Antarmuka Halaman Main**

Halaman ini adalah halaman inti yang dapat digunakan oleh *user dalam permainan ini.* Sebelum memulai permainan, akan ditampilkan ilustrasi cerita Roro Jonggrang sebagai pengantar sebanyak 4 halaman. Berisi ilustrasi gambar animasi teks narasi tentang cerita awal mula legenda hingga nantinya berakhir pada aktivitas utama user yaitu untuk membangun candi. Pada tiap halaman cerita hanya terdapat satu tombol untuk kembali dan satu tombol untuk keluar dari aplikasi. Tampilan rancangan antarmuka halaman Main dapat dilihat pada Gambar 3.13 s/d Gambar 3.16

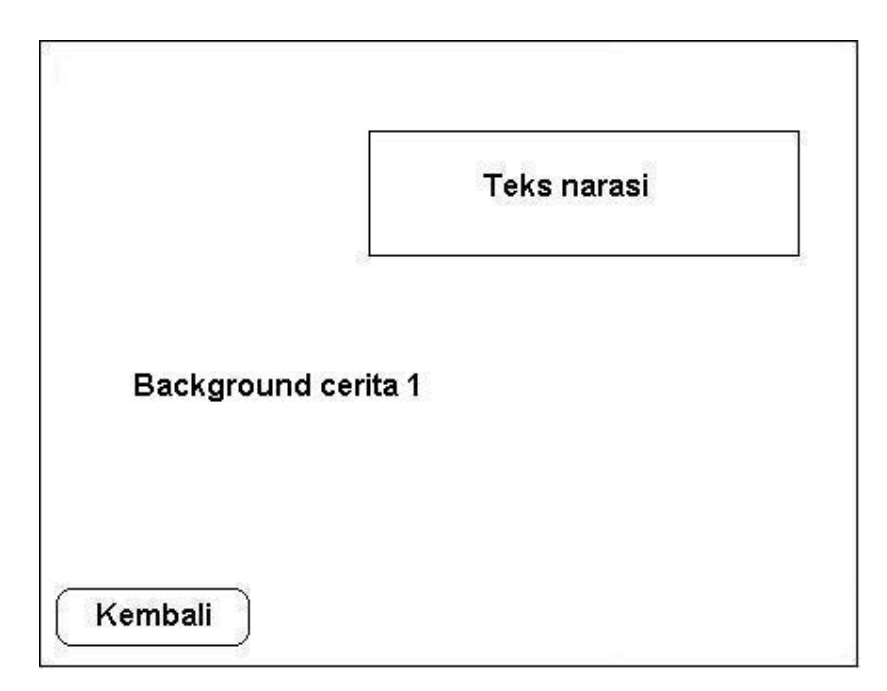

**Gambar 3.13** Rancangan Halaman scenario cerita 1

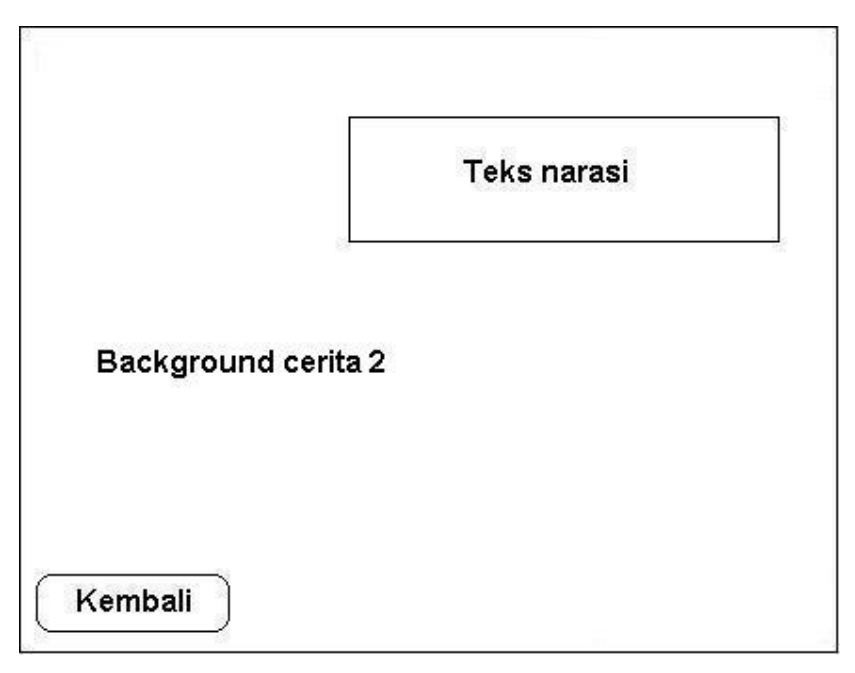

**Gambar 3.14** Rancangan Halaman scenario cerita 2

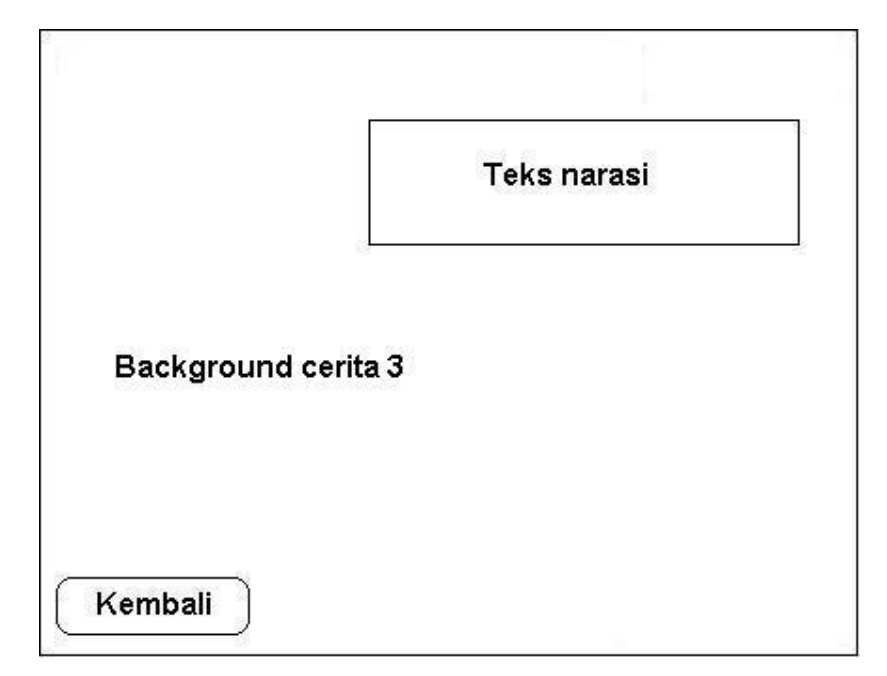

**Gambar 3.15** Rancangan Halaman scenario cerita 3

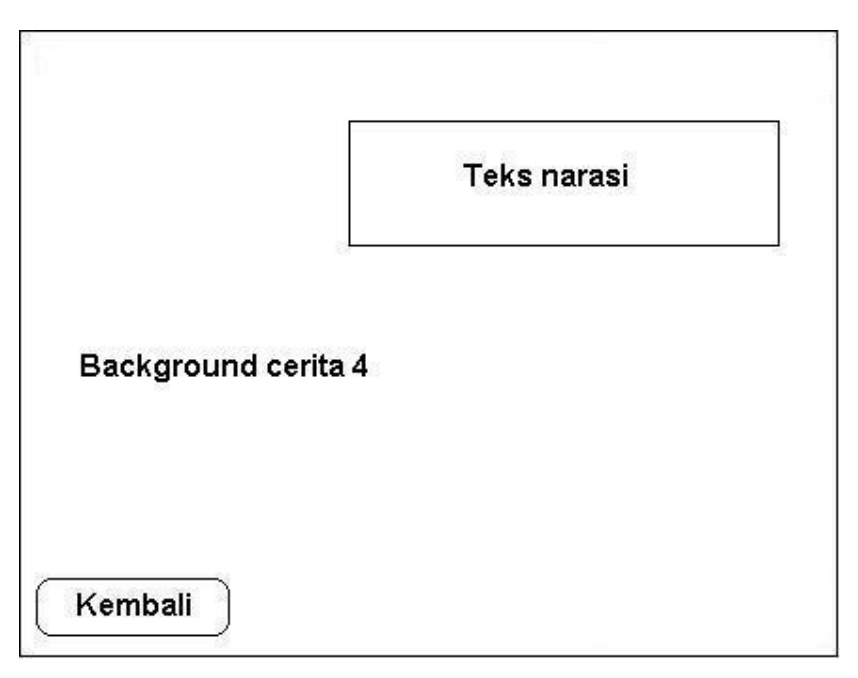

**Gambar 3.16** Rancangan Halaman scenario cerita 4

Langkah Pembuatan Halaman Main

- 1. Membuat halaman baru pada Flash kemudian membuat layer-layer sesuai kebutuhan.
- 2. Mengimport file gambar dan suara yang dibutuhkan ke dalam library Flash
- 3. Membuat teks area pada lembar kerja Flash dengan text tool untuk menampilkan narasi cerita dari gambar yang ditampilkan.
- 4. Mengisikan actionscript berikut pada tiap frame yang berisi narasi teks

```
stop();
stop();
suara = new Sound();
suara.attachSound("lagu1");
suara.start(0, 1);
kata = "Alkisah Bandung Bondowoso berhasil mengalahkan 
Raja Boko";
teks = ";
n = 0;
tempo = 0;pindah = 0;onEnterFrame=function(){
   if(n < length(kata)){
         tempo += 1;
```

```
}
if(tempo == 3) {
      teks += kata.substr(n, 1);
      n += 1;
      tempo = 0;
}
if(n == length(kata)){
      pindah += 1;
      if(pindah == 50){
            gotoAndStop('dua');
      }
}
```
Narasi dalam bentuk teks akan ditampilkan per huruf pada setiap framenya. Kemudian setelah teks selesai ditampilkan akan berpindah ke frame selanjutnya dengan tempo 50 frame.

5. Membuat tombol "next" dan tombol "previous" pada setiap frame yang berisi gambar cerita kemudian untuk tombol "next" mengisi dengan actionscript berikut :

```
on(press){
    gotoAndStop('tiga');
}
```
}

Ketika tombol "next" ditekan maka akan menuju ke frame yang diberi label sesuai dengan yang diisikan pada actionscript di atas.

Dan mengisi tombol "Previous" dengan actionscript berikut agar dapat berpindah ke frame yang berlabel sama.

```
on(press){
   gotoAndStop('dua');
```
- } 6. Mengulangi langkah 5 pada tiap gambar cerita yang dibuat. Tomboltombol tersebut juga dapat berfungsi untuk melewati (skip) ke frame sebelum atau selanjutnya tanpa menunggu teks narasi selesai ditampilkan.
- 7. Pada cerita terakhir buat tombol "next" yang akan menuju ke permainan level 1.

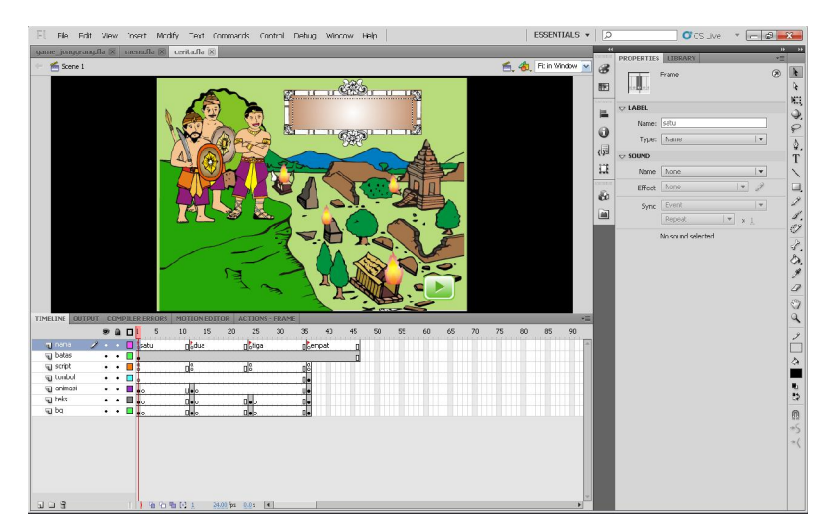

**Gambar 3.17** Rancangan Halaman Cerita

# **3.2.2.5. Antarmuka Halaman Main Level 1**

Halaman ini sebenarnya adalah halaman akhir dari cerita pengantar. Pada halaman ini user akan mulai bermain untuk mengumpulkan jin sebagai persiapan untuk mulai membangun candi. Tampilan rancangan antarmuka halaman Main level 1 dapat dilihat pada Gambar 3.18.

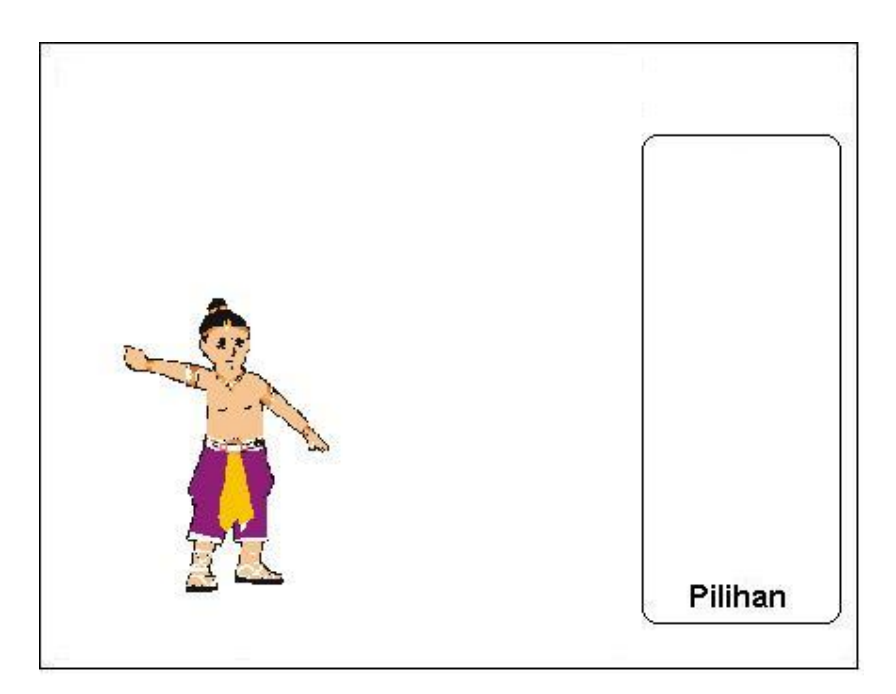

**Gambar 3.18** Rancangan Halaman Main level 1

Langkah Pembuatan Halaman Main Level 1

}

- 1. Membuat halaman baru pada Flash kemudian menempatkan gambargambar dan suara ke dalam library.
- 2. Mengisi tiap layer dan frame dengan gambar dan suara yang sesuai.
- 3. Mengubah karakter-karakter menjadi movie clip agar dapat dianimasikan.
- 4. Membuat teks area dan mengisi dengan informasi apa yagn harus dilakukan oleh user.
- 5. Pada level ini tantangannya adalah mengumpulkan jin yang tersembunyi untuk dapat melanjutkan ke level berikutnya. Agar karakter jin dapat terlihat tersembunyi dan muncul ketika user melakukan "klik" maka harus diisi dengan actionscript berikut :

```
stop();
suara = new Sound();
suara.attachSound("lagu2");
suara.start(10, 3);
fscommand("fullscreen", true);
benar = 0;tampak1._visible = false;
tampak2._visible = false;
tampak3._visible = false;
tampak4.\nvisible = false;tampak5.visible = false;
onEnterFrame = function(){
      teks = benar;
      if(benar == 5){
            benar = 0;gotoAndPlay("selesai");
      }
                                                       ※久ノク ウム ノ□ク■もり 画
```
**Gambar 3.19** Tahap perancangan Halaman Main Level 1

6. Membuat informasi berhasil dengan Text Tool dan membuat tombol untuk menuju ke level selanjutnya.

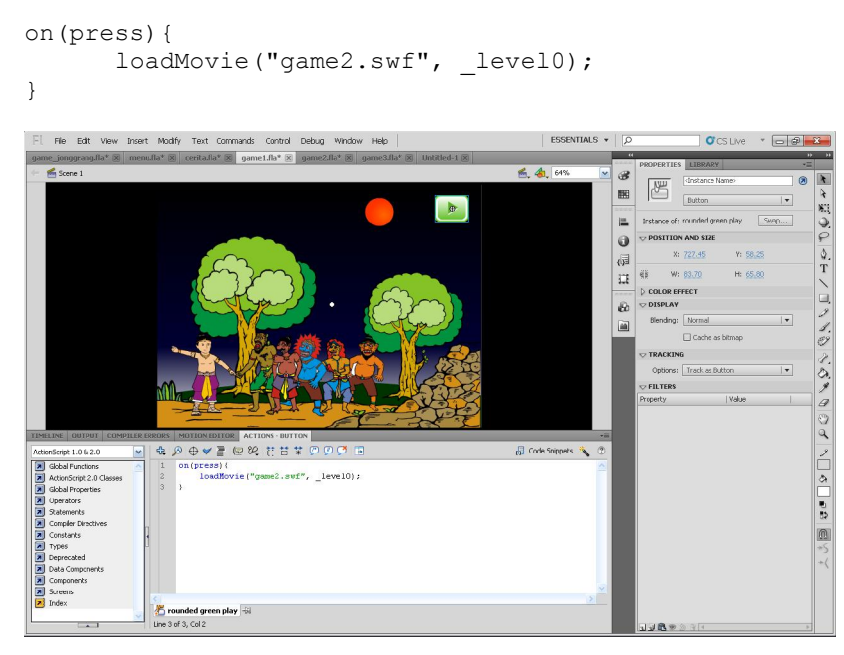

**Gambar 3.20** Pembuatan Halaman Main Level 1

7. Ketika tombol "Next" ditekan maka akan mengeksekusi file yang bernama game2.swf dimana game2.swf adalah level 2 dari permainan ini. Actionscript tombol adalah sebagai berikut :

#### **3.2.2.6. Antarmuka Halaman Main Level 2**

Halaman main ini adalah halaman dimana user mulai melakukan aktivitas permainan yaitu dengan memilih dan menggeser (drag) pilihan candi yang terdapat pada sisi kanan lalu menempatkannya (drop) pada candi yang sesuai yang terdapat pada sisi kiri. Tampilan rancangan antarmuka halaman Main level 2 dapat dilihat pada Gambar 3.21.

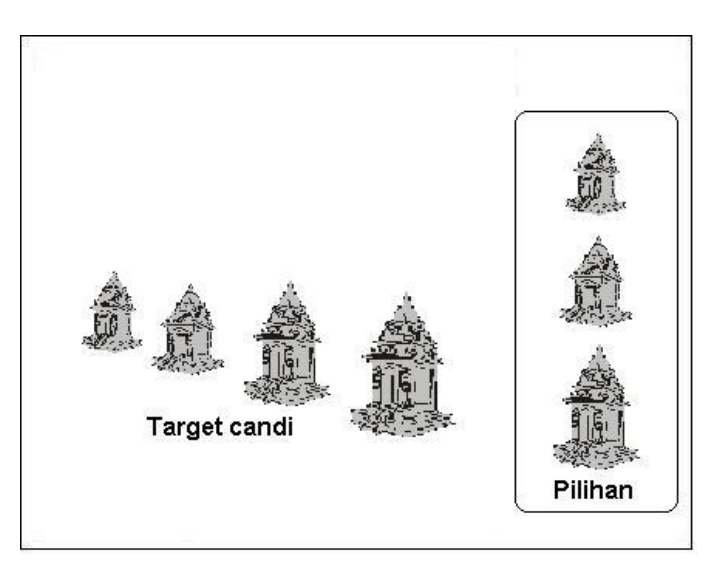

**Gambar 3.21** Rancangan Halaman Main Level 2

Langkah Pembuatan Halaman Main Level 2

- 1. Membuat dokumen baru pada Flash kemudian mengisi dengan gambar sebagai background dan suara yang dibutuhkan.
- 2. Membuat penjelasan cara bermain dengan Text Tool.

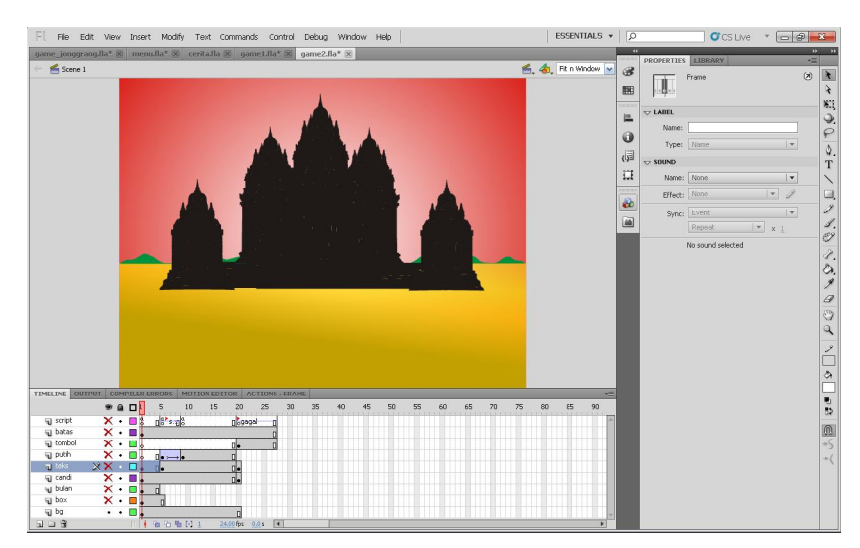

**Gambar 3.22** Proses perancangan Halaman Main Level 2

3. Membuat gambar-gambar candi dan menempatkannya sesuai dengan rancangan awal.

- 4. Mengubah gambar-gambar candi menjadi movie clip dan member nama agar dapat dianimasikan dan diisi dengan actionscript
- 5. Membuat candi untuk menjadi pilihan dan membuat candi sebagai target kemudian menempatkan pada tempat yang sesuai.

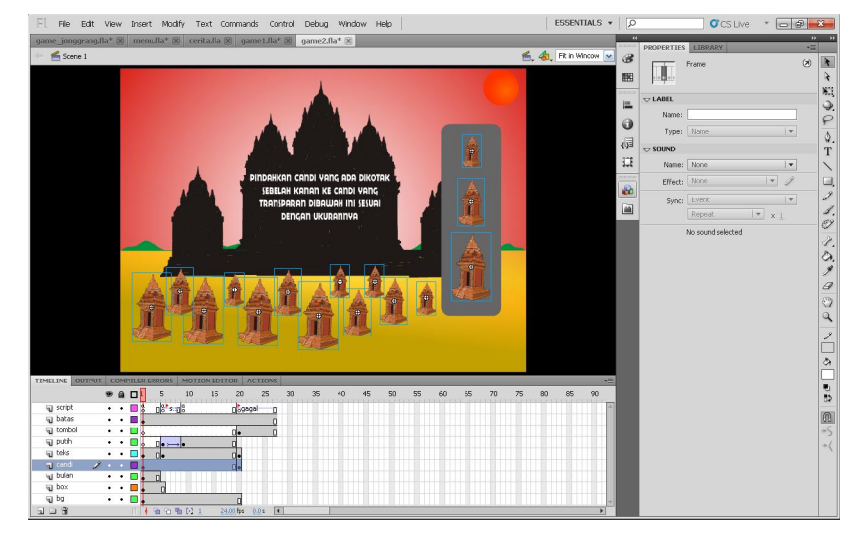

**Gambar 3.23** Proses Candi Target dan Pilihan Candi

6. Membuat candi target terlihat samar-samar dengan actionscript berikut :

```
n = 50;
b1. alpha = n;
b2. alpha = n;
b3. alpha = n;
b4. alpha = n;
s1._alpha = n;
s2. alpha = n;
s3. alpha = n;
s4. alpha = n;
k1. alpha = n;
k2. alpha = n;
k3. alpha = n;
k4. alpha = n;
tempo = 0;cek = true;
onEnterFrame=function(){
      if((b1. alpha == 100) && (b2. alpha == 100) &&
(b3.<sup>a</sup>lpha == 100) && (b4.<sup>alpha</sup> == 100)){
            if((s1._alpha == 100) && (s2._alpha == 100) &&
(s3. alpha == 100) \overline{\&} (s4. alpha == 100)){
                   if((k1. alpha == 100) && (k2. alpha ==
100) && (k3. alpha == 100) && (k4. alpha == 100)){
                         if(cek){
                               tempo = 10;cek = false;
```

```
}
                     }
               }
         }
         if(tempo > 0) {
               tempo - = 1;}
         if(tempo == 1){
               gotoAndStop("selesai");
         }
   }
7. Memberikan actionscript berikut untuk candi yang menjadi pilihan 
   onClipEvent(load){
         xawal = this. x;
         yawal = this. y;}
   on(press){
         this.startDrag();
   }
   on(release){
         if(_root.b1.hitTest(_root._xmouse, _root._ymouse)){
               root.b1. alpha = 100;}
         if( root.b2.hitTest( root. xmouse, root. ymouse)) {
               root.b2. alpha = 100;}
         if( root.b3.hitTest( root. xmouse, root. ymouse)){
               root.b3. alpha = 100;}
         if(_root.b4.hitTest(_root._xmouse, _root._ymouse)){
               root.b4. alpha = 100;}
         this.stopDrag();
         this. x = xawal;
         this. y = yawal;
   }
```
- 8. Membuat ilustrasi waktu dengan animasi bulan sebagai *time limit* pada permainan
- 9. Mengatur jumlah frame dan mengisi dengan file suara sebagai penanda waktu permainan hamper habis.
- 10. Membuat frame "berhasil" dengan Text Tool dan mengisii dengan actionscript berikut :

```
loadMovie("game3.swf", level0);
```
11. Membuat frame "gagal" dengan Text Tool dan membut tombol untuk kembali ke menu utama. Actionscript nya adalah seperti berikutm:

```
_root.gotoAndStop("gagal");
```
#### **3.2.2.7. Antarmuka Main Level 3**

Setelah menyelesaikan level 1 maka akan tampil halaman level 3, halaman ini sebenernya masih memiliki aktivitas permainan yang sama yaitu drag and drop namun akan memiliki tingkat kesulitan yang berbeda. Pada halaman ini akan terdapat satu buah candi terakhir yang harus diselesaikan oleh user dengan cara menyusun potongan-potongan candi yang terdapat pada sisis sebelah kanan dan menempatkan potongan-potongan tersebut sesuai pada tempatnya sehingga terbentuk satu candi yang utuh. Pada level 2 ini aktivitas permainan dibatasi oleh waktu yang diilustrasikan dengan pergerakan bulan dari kanan ke kiri. User harus menyelesaikan permainan tersebut sebelum waktu habis yang kaan ditandai dengan bulan yang hilang di sisi kiri dan suara ayam berkokok yang akan terdengar. Tampilan rancangan antarmuka halaman Main Level 2 dapat dilihat pada Gambar 3.24.

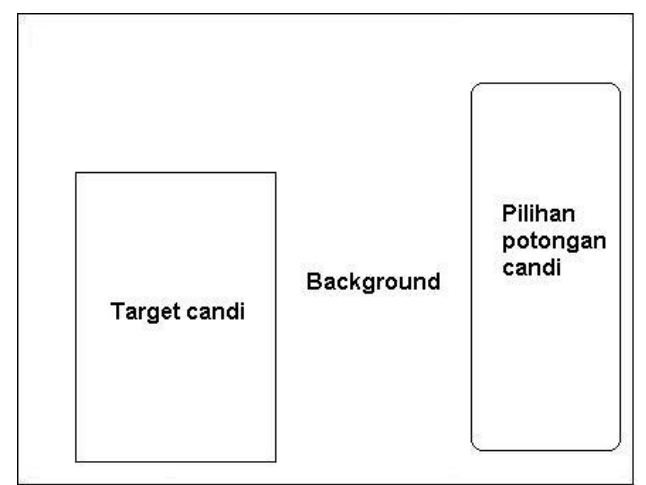

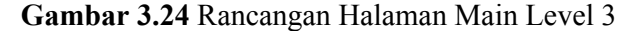

Langkah Pembuatan Halaman Main Level 3

- 1. Membuat layer baru dan mengisi dengan background gambar.
- 2. Mengimpor file berupa potongan candi dan gambar-gambar lain serta file suara sebagai suara latar
- 3. Memberi suara latar agar ketika file dijalankan akan terdengar suara latar.

```
suara = new Sound();
suara.attachSound("lagu1");
suara.start(0, 3);
```
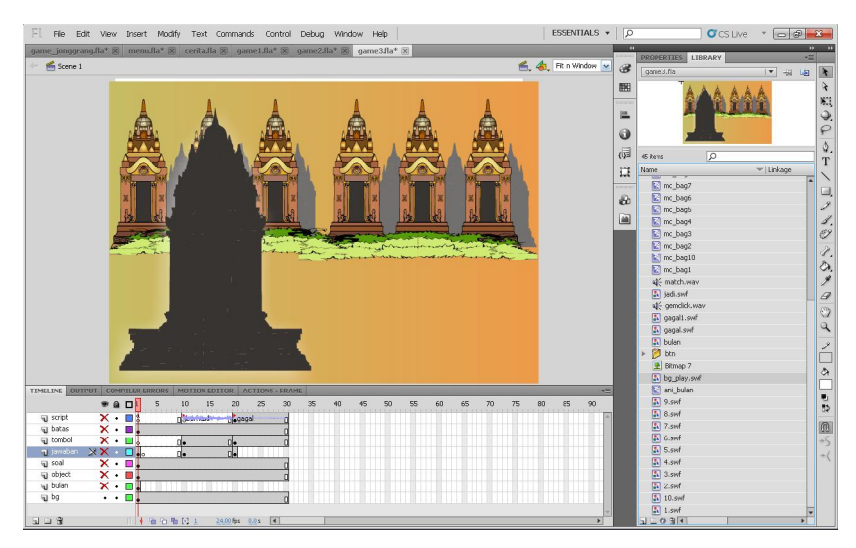

**Gambar 3.25** Perancangan Halaman Main Level 3

- 4. Mengubah potongan-potongan candi menjadi movie clip lalu memberi nama dan menempatkan menjadi target dan pilihan.
- 5. Membuat candi target tidak tampak dan menempatkan pilihan candi secara acak.

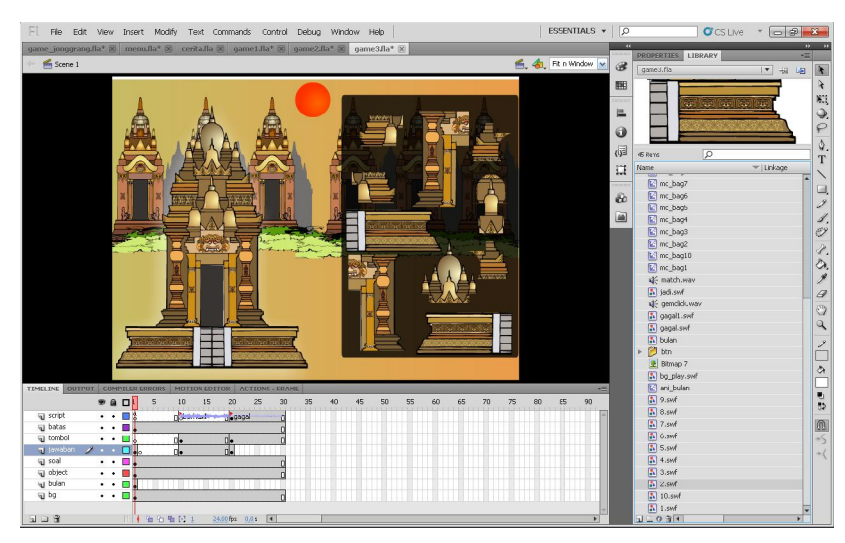

**Gambar 3.26** Hasil perancangan Halaman Main Level 3

Actionscript agar candi target terlihat tidak tampak adalah sebagai berikut:

stop(); soal1. visible = false; soal2.\_visible = false;

```
soal3. visible = false;
soal4. visible = false;
soal5. visible = false;
soal6._visible = false;
soal7._visible = false;
soal8._visible = false;
soal9. visible = false;
soal10. visible = false;
benar = 0;onEnterFrame=function(){
     if(benar == 10){
            gotoAndStop("berhasil");
      }
}
```
6. Menambahkan actionscript agar pilihan candi dapat di *drag* dan ditempatkan pada candi target.

```
onClipEvent(load){
       xawal = root.java. x;yawal = root.java.}
on(press){
      _root.jaw4.startDrag();
\mathfrak{r}on(release){
      if(_root.jaw4.hitTest(_root.soal4)){
              \lnotroot.jaw4._visible = false;
              \overline{\phantom{a}} root.soal4._visible = true;
              \frac{1}{\sqrt{1}} root.benar \frac{1}{\sqrt{1}} = 1;
       }
      else{
              \text{\_root.java.}_x = \text{xawal};root.jaw4. y =yawal;
       }
      _root.jaw4.stopDrag();
}
```
- 7. Membuat ilustrasi waktu dengan pergerakan bulan dan mengatur jumlah framenya sesuai waktu yang dibutuhkan untuk membatasi permainan ini.
- 8. Membuat scenario berhasil dan gagal dengan menambahkan frame kemudian mengisi informasi gagal atau berhasil.

## **3.2.2.8. Antarmuka Halaman Berhasil**

Halaman ini merupakan halaman yang menginformasikan apabila user telah berhasil menyelesaikan permainan. Akan terdapat animasi dan *backsound* serta tombol untuk main lagi dan kembali ke menu utama. Ditambah satu tombol

di bagian pojok kanan atas untu keluar dariaplikasi. Tampilan rancangan antarmuka halaman Game dapat dilihat pada Gambar 3.27.

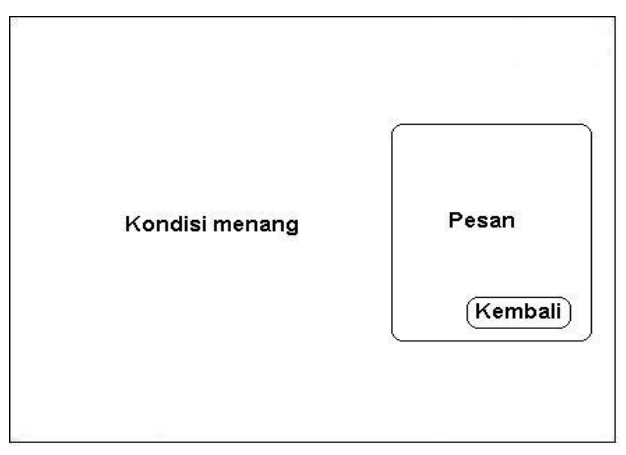

**Gambar 3.27** Rancangan Halaman Berhasil

## **3.2.2.9. Antarmuka Halaman Gagal**

Seperti halnya halaman menang, maka halaman ini juga berisi tentang pesan kalah, tombol pada halaman ini hanya terdapat dua yaitu tumbol untuk main lagi dan tombol keluar dari permainan. Tampilan rancangan antarmuka halaman Game dapat dilihat pada Gambar 3.28.

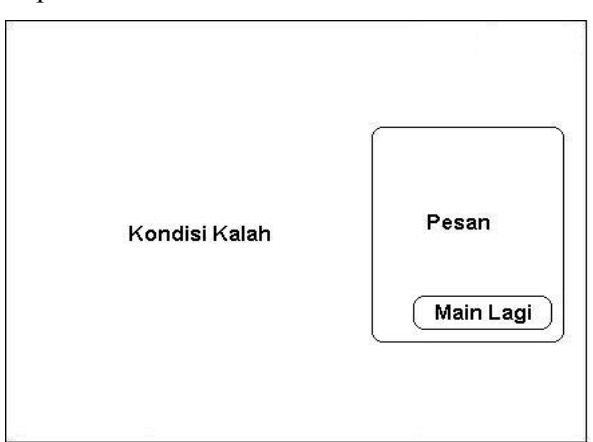

**Gambar 3.28** Rancangan Halaman Gagal